# **Charting a PRN Response**

The system will populate a PRN Response for certain PRN medications (ie: pain, nausea/vomiting).

The PRN Response task will display on the MAR, Care Compass, LaunchPoint and Task List:

PRN tasks will fire after administration time:

- 1. Oral, IM and Subcutaneous medications 30 minutes
- 2. IV  $-5$  minutes

#### **MAR:**

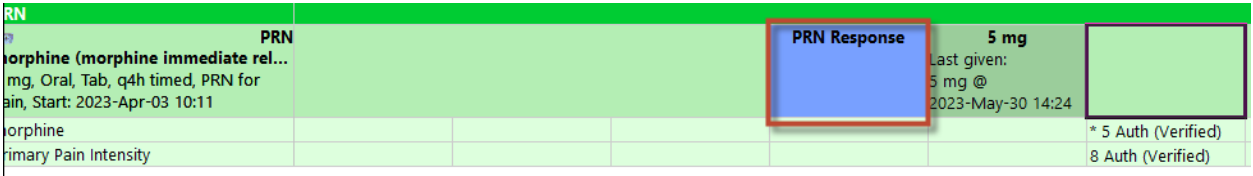

### **Task List:**

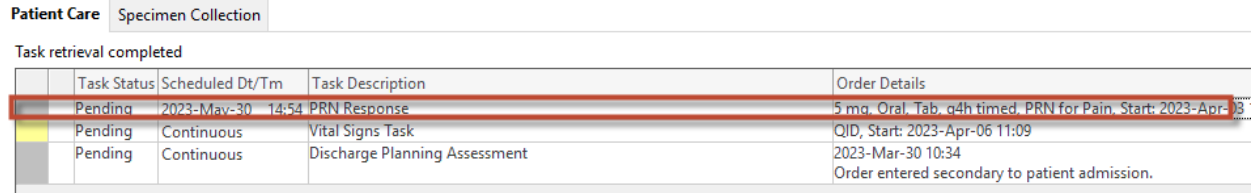

## **Care Compass:**

Under the Care Compass click on the Activities column

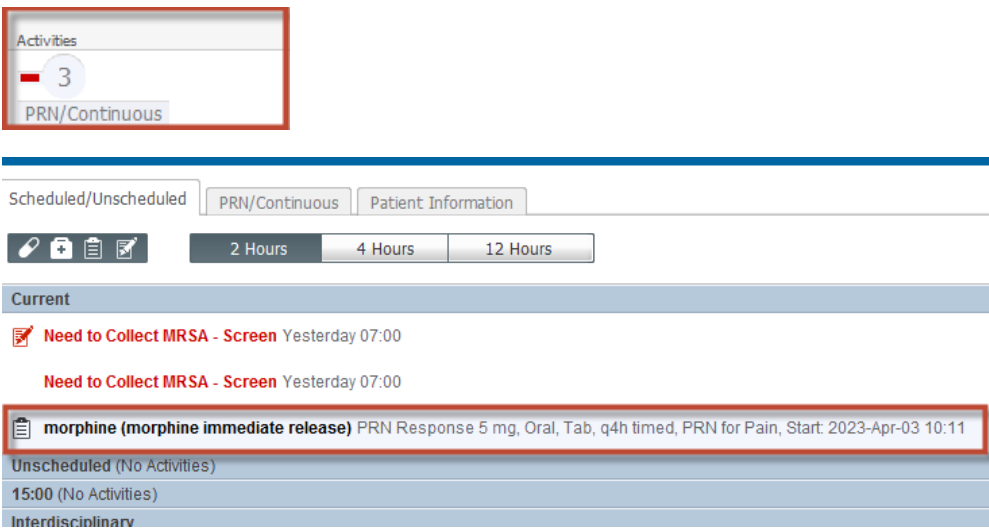

# **LaunchPoint:**

Under the Nursing Activities column on LaunchPoint, click on the number

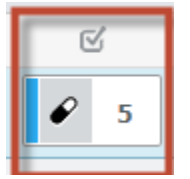

this window will open and click on document

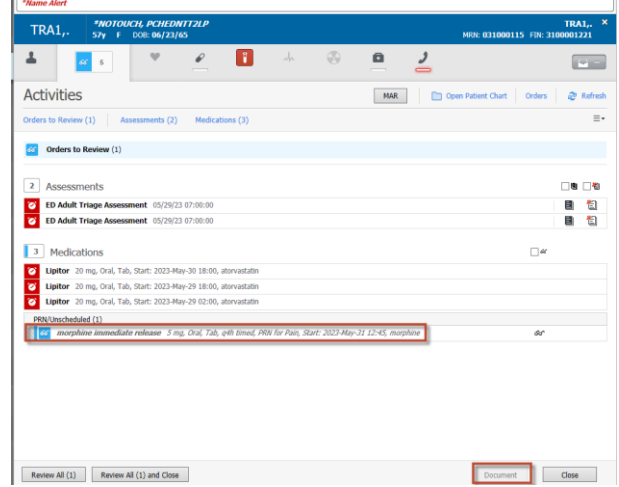

To chart a PRN Response intervention click in the task and the PRN form will open:

Completing the PRN Response from any of these locations will automatically update the other tasks.

Access the PRN Response task from one of the following 3 options:

#### **From the MAR:**

Single click on the **"PRN Response"** task to open the PRN Response form.

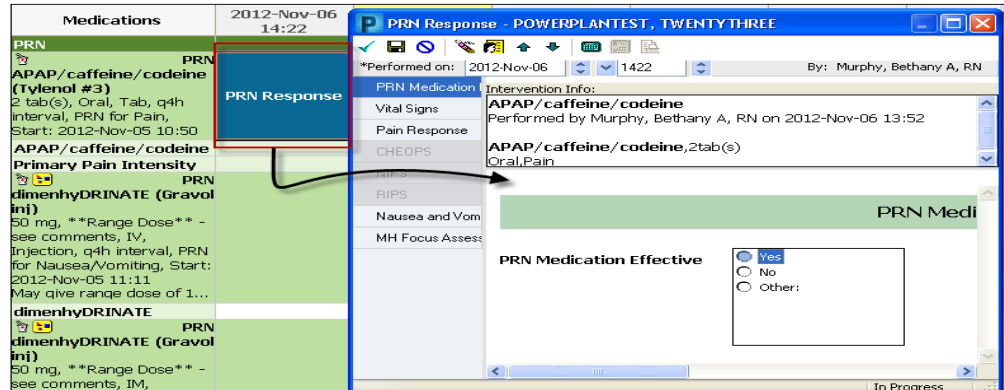

## **From the Care Compass:**

Click on the task to open the "**PRN Response"** form Scheduled/Unscheduled г PRN/Continuous Patient Information 2 Hours 4 Hours 12 Hours **Current** Meed to Collect MRSA - Screen Yesterday 07:00 Need to Collect MRSA - Screen Yesterday 07:00 Timorphine (morphine immediate release) PRN Response 5 mg, Oral, Tab, q4h timed, PRN for Pain, Start: 2023-Apr-03 10:11 **Unscheduled (No Activities)** 15:00 (No Activities) Interdisciplinary

#### **From the Tasklist:**

Click on the task to open the "**PRN Response"** form

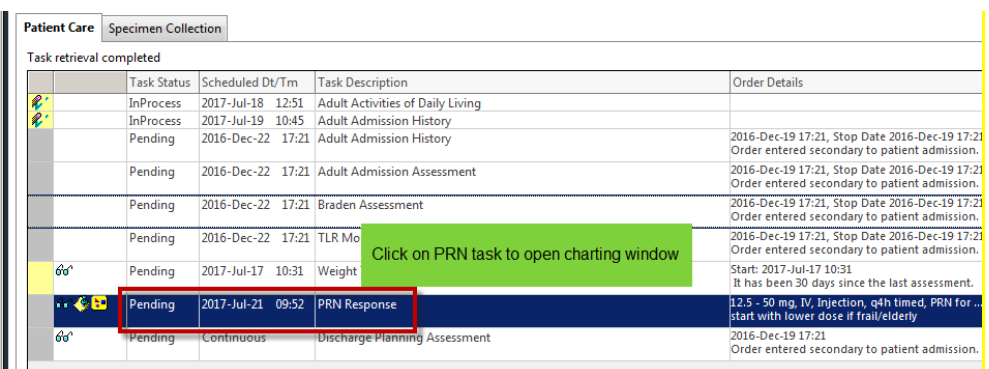